## **CREATE AN ACCOUNT FOR CSUCC ONLINE ADMISSION**

**Step 1.** Visit https://myadmission.csucc.edu.ph to get started.

**Step 2.** Click **Apply** in the upper right corner of the page.

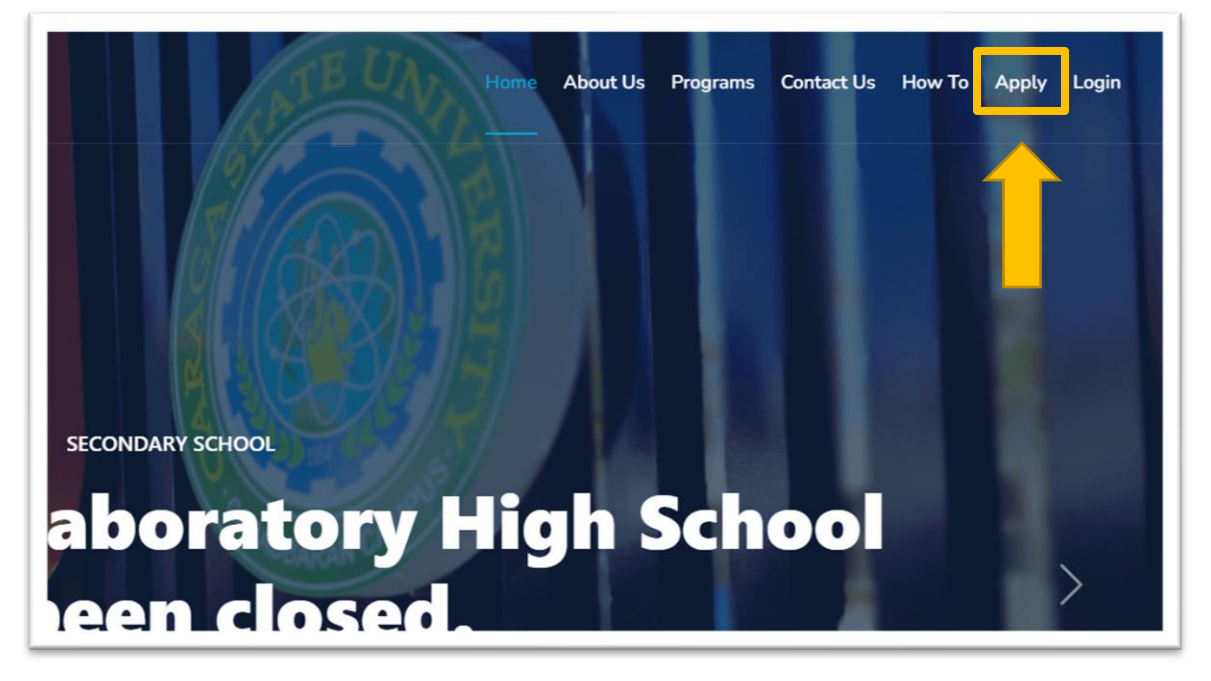

**Step 3. Fill out** the form.

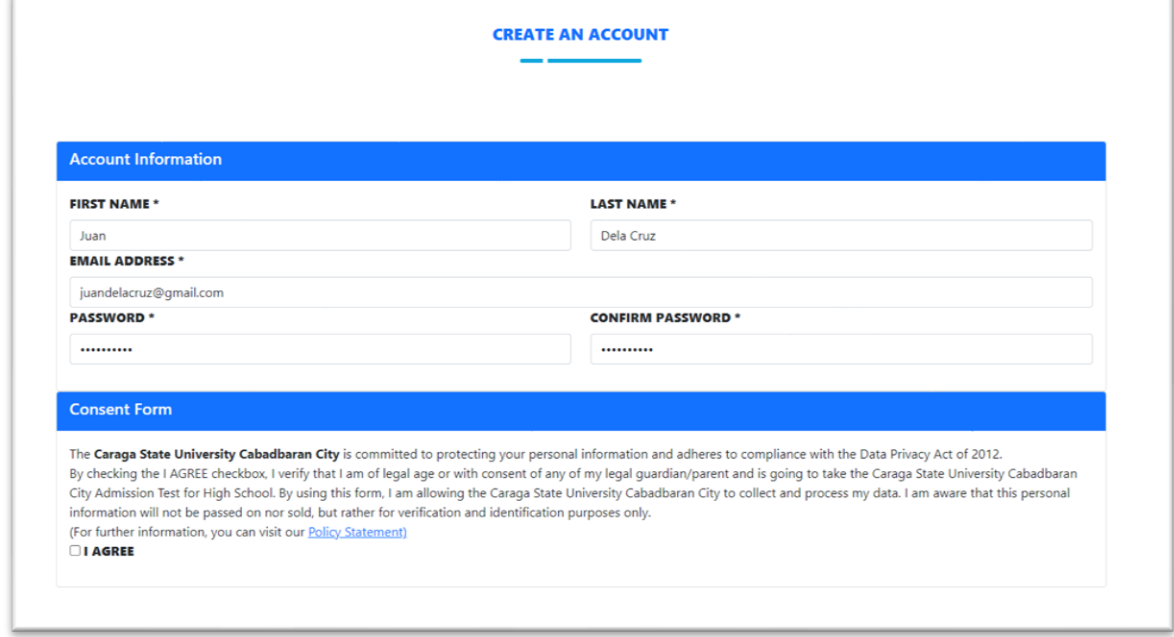

NOTE: Please don't forget your password

**Step 4.** Click **I AGREE** if you agree to the content of the consent form (please consider reading the whole content of the consent form) then click **Create Account.**

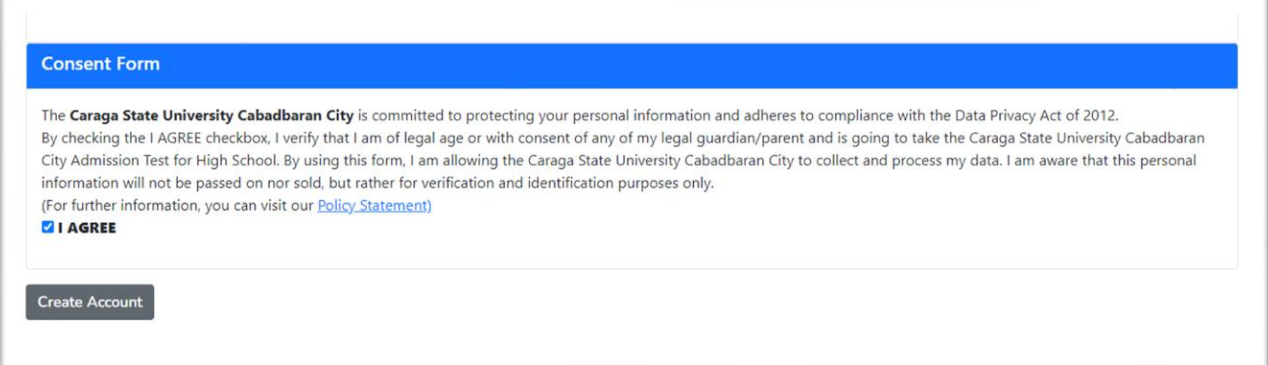

## Wait until a REGISTRATION SUCCESS prompt appears.

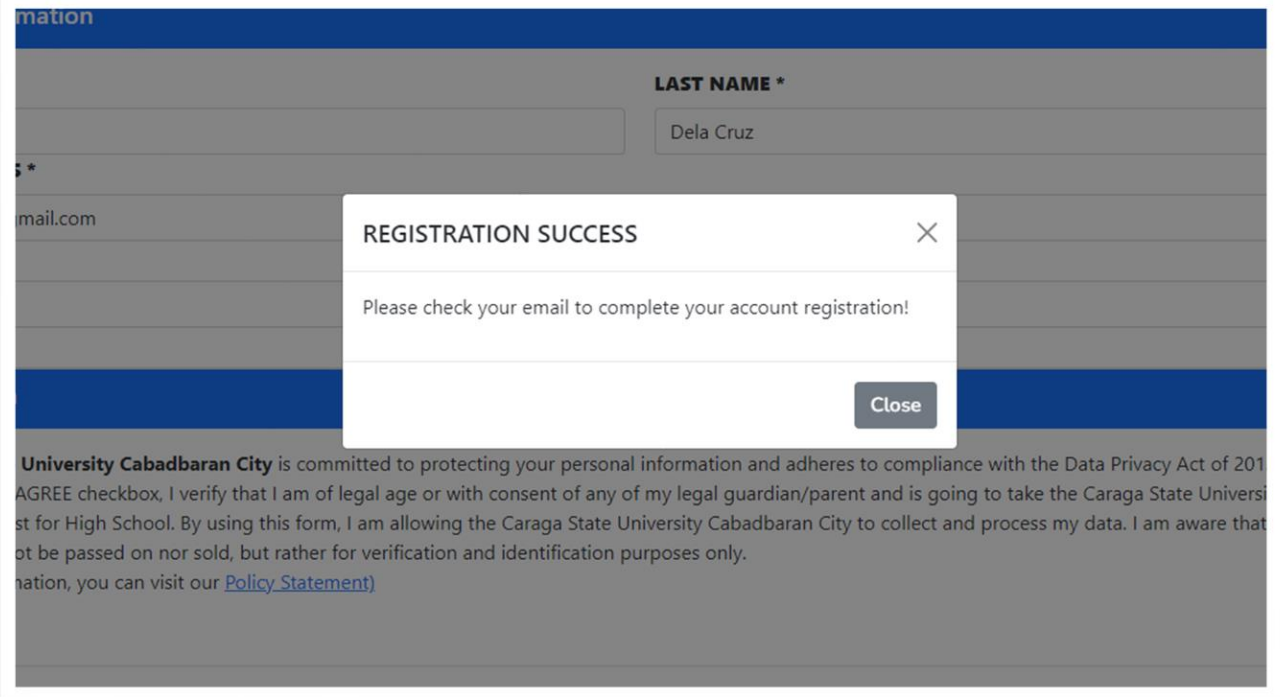

**Step 5.** Check your email inbox for CSUCC Admission Account Registration message.

## Click **VALIDATE EMAIL ADDRESS**

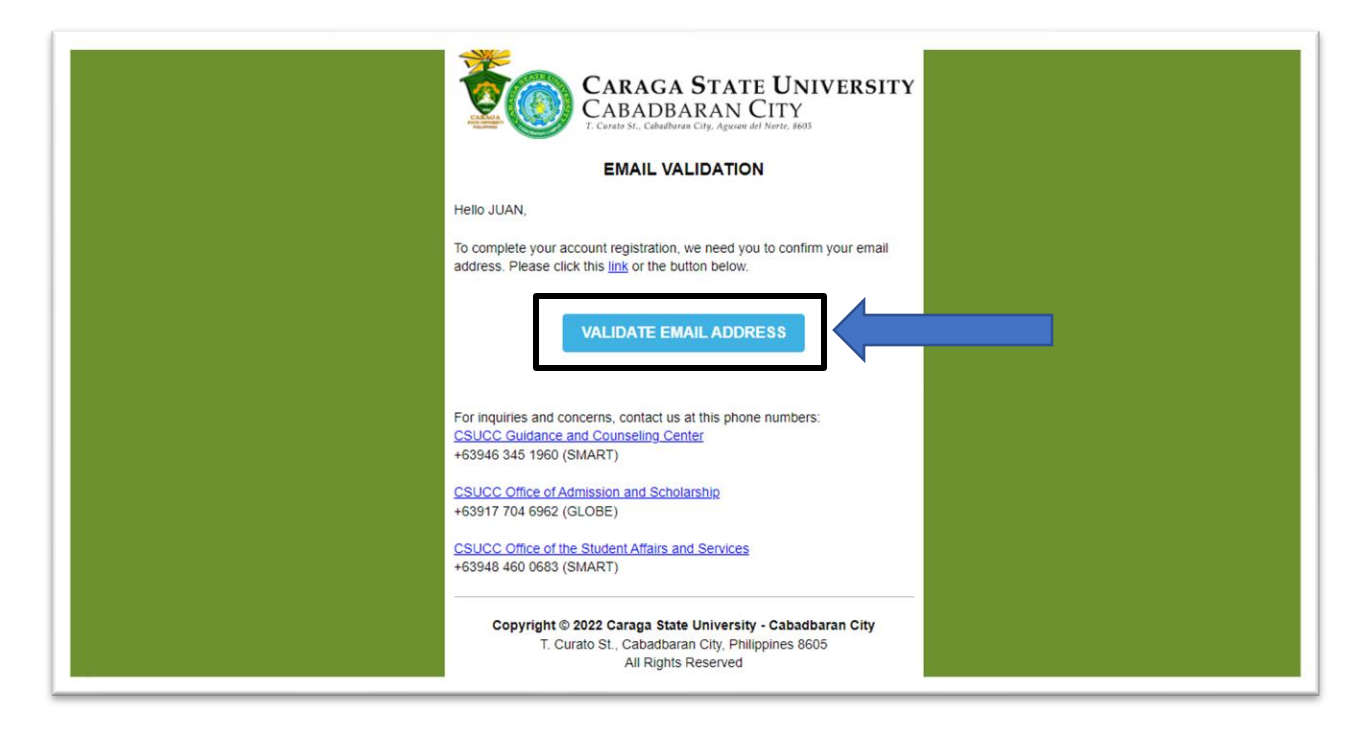

If your email address has been validated. You can now login to your account.

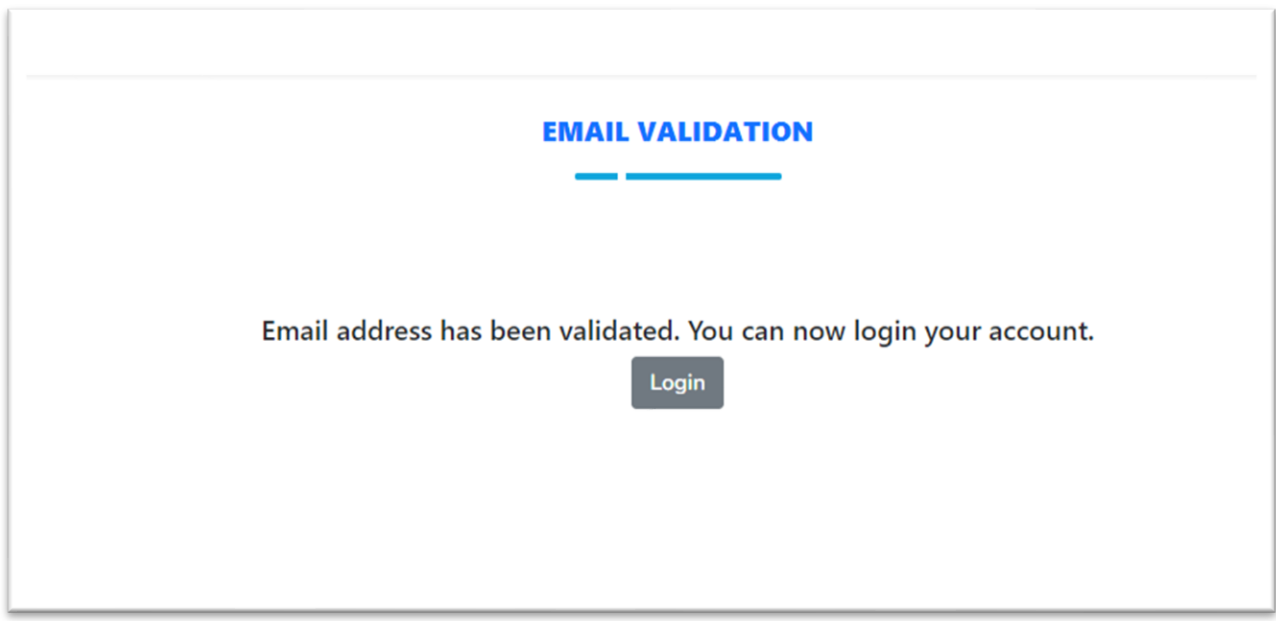

Congratulations! You have now an active account for CSUCC online admission. You can now proceed on [creating an application for admission.](http://myadmission.csucc.edu.ph/files/CREATE-APPLICATION-FOR-CSUCC-ONLINE-ADMISSION.pdf)